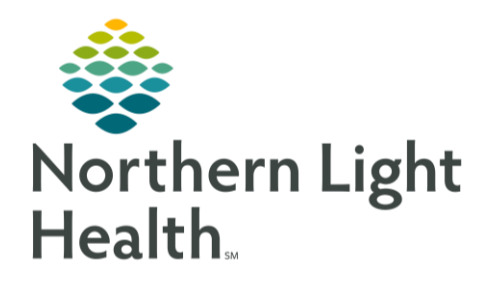

This Quick Reference Guide (QRG) reviews navigating and reviewing orders in PPM.

## Common Buttons & Icons

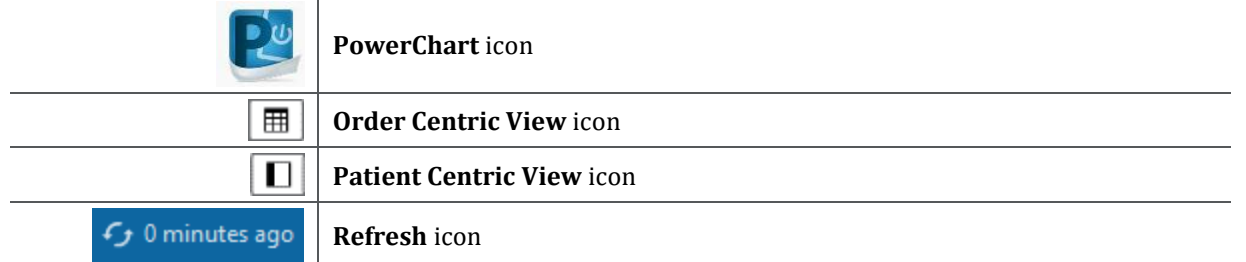

## Log In To Pharmacy Patient Monitor (PPM)

From the CernerWorks screen:

- **STEP 1**: Click the **PowerChart** icon. The Login window displays.
- **STEP 2:** Enter your Username and Password in the appropriate fields.
- **STEP 3**: Click **OK**. The PPM screen displays.

NOTE:

- Use the Order Centric View icon to view and filter orders for all patients organized by orders.
- **■** Use the Patient Centric View icon to view orders organized by patient.
- Use the Search field to find patients using their MRN, FIN, or name.